# **Publishing Tip of the Month** Apr. 29, 2011

## **Agricultural Experiment Station • Cooperative Extension Service**

## **Using the Track Changes Tool in MS Word**

by Frank Sholedice, Assistant Editor

Track Changes is a tool in Microsoft When you receive the file, it's a **Comments** Word that allows multiple users to good idea to give it a new name to To respond to comments, either type make changes to the same document avoid having multiple versions of the your response into the comment while keeping track of individual file with the same name. Adding your box or make appropriate changes to users' changes. Track Changes also name and the word "reviewed" to the the document itself and delete the allows users to leave comments in the file name works well. comment by clicking the X on the

comments. When you receive your see new changes to the document. comments. the right of the document.

document. To use Track Changes features, comment box. click on the **Review** toolbar. There **Reviewing Your** are several ways to view the edited **Making Additional Edited Manuscript publication, including the final edited Changes and Setting** When you submit a publication for version with all changes incorporated, **Track Changes Options** Station publications unit, the editor changes highlighted, and the original to the document, turn Track Changes will use Track Changes to mark the unedited version. You can toggle these **On** in the **Review** toolbar, then make edits; there will also be occasional different views in the **Review** toolbar. your changes. This allows the editor to

### edited publication, please accept or **Accept/Reject Changes** You can toggle various options

reject all edits; if you disagree with The best way to accept/reject changes is for Track Changes by clicking **Track**  an edit or change, you can leave it as to use the **Previous** and **Next** buttons **Changes** then **Change Tracking**  is and contact the editor to discuss under **Changes** in the **Review** toolbar. **Options…** (Windows), or by going to it. Please also address any questions You can also click on the checkmark the MS Word preferences and clicking or issues that were marked in the (accept) or X (reject) on the bubbles to **Track Changes** (Mac).

editing to the Extension/Experiment the final edited version with the If you need to make additional changes

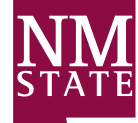

**Extension/Experiment Station Publications • University Communications and Marketing Services MSC 3K • New Mexico State University • P.O. Box 30001 • Las Cruces, NM 88003-8001 575-646-1174 • fax: 575-646-2702 • email: pubs@nmsu.edu**